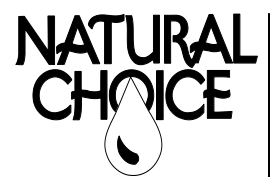

**Natural Choice Corporation** 4601 Interstate Blvd Loves Park, IL 61111 PHONE: 815-874-4444 FAX: 815-874-4445 www.naturalchoicewater.com

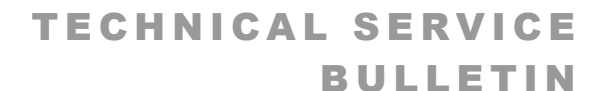

 Filename: TSB – Updating Dealer Logo on Bluetooth Display Rev date: 1/22/2021

# UPDATING DEALER LOGO ON BLUETOOTH

## DISPLAY

This display features Bluetooth capability for touchless dispensing, functional improvements and added features for ease of use, and is field updatable.

#### **What's New:**

- Touchless Dispense functionality via smartphone using ION Touchless App
- New CO2 Supply level indicator that expands upon the 2019 release of a SodaPro usage meter- now includes selection option for tank size including SodaPro, 5lb, and 10lb tanks
- An on-board USB port allows display firmware updates as well as fast and simple loading of contact information, logo files, and a custom Passcode
- Faster screen transitions with visual feedback during longer loading periods

#### **Installation Instructions**

**Tools Required –** Torx 20 screwdriver, USB flash drive with custom Display files

#### **Time Required –** 5 min

- **1. File Configuration –** Logo files for this display must meeting the following requirements:
- Formatted as a JPEG
- Image must be sized at exactly 272x480 pixels
- Logo File must be named "screensaver3" (case sensitive)
- Service Contact information is still in the "Service0.txt" file format

\*\*\*\* Please note: No folders are needed on flash drive- place files in the root directory of the USB

#### **2. PREPARE THE UNIT**

Turn main power switch OFF

Remove top panel with 2 screws at rear of unit

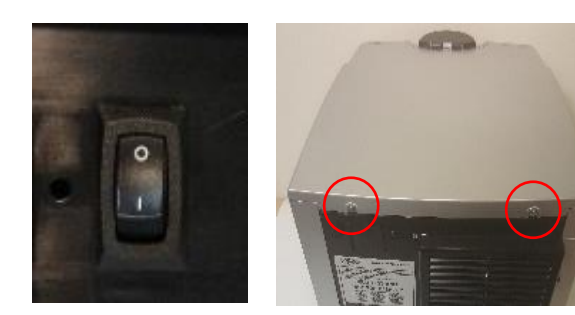

### **3. REMOVE TOUCH SCREEN ASSEMBLY**

 Remove retaining screw holding touch screen lock in place

Lift tab on touch screen lock to unlock and remove

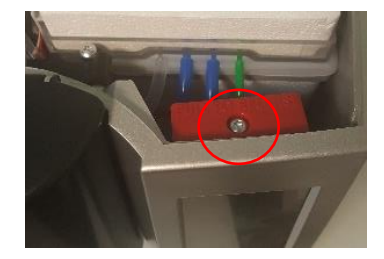

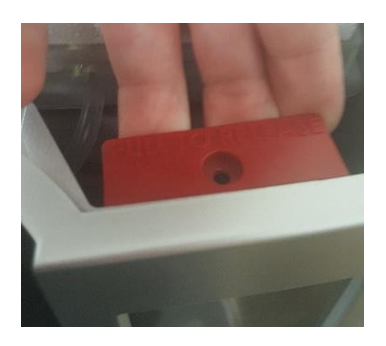

Push touch screen from front to help guide off of mounting screws

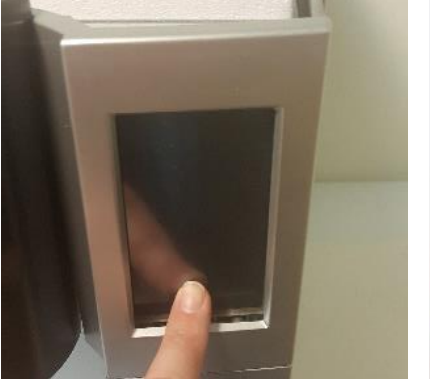

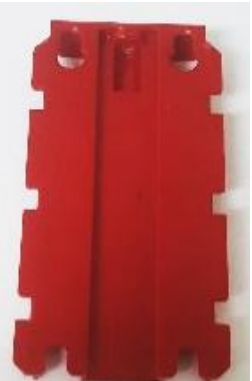

#### **4. UPLOAD CUSTOM DISPLAY FILES**

Insert display flash drive in display USB port

 Turn main power switch on back of ION to ON position

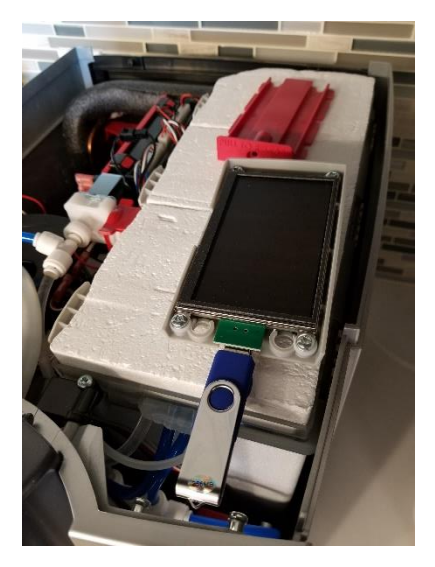

If recognizable files are present on flash drive, display will show "Copying USB Files"

Each file will be shown separately. Press "Copy" button to upload, press "Don't" to skip

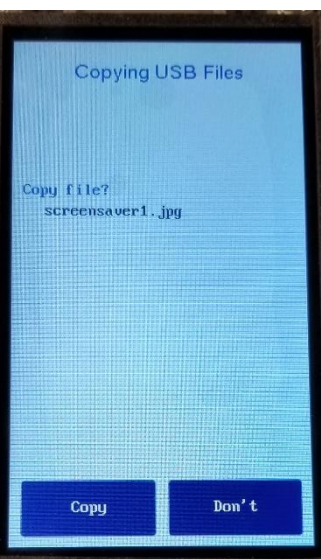

If "Copy" is pressed, display will show Progress with text "Copying…" and "Success"

> If multiple files are present, next file will appear. If all files have been presented, "Done" will appear and flash drive can be removed.

\*Note- no restart required. Unit will enter normal operation

#### **5. REINSTALL TOUCH SCREEN AND REINSTALL TOP PANEL**

 Press the touch screen lock back onto the display mount and confirm that the lock is engaging all four screws

 Once the lock is mounted, push down to lock into place

Secure the lock with the retaining screw

Reattach top panel and fasten with 2 screws

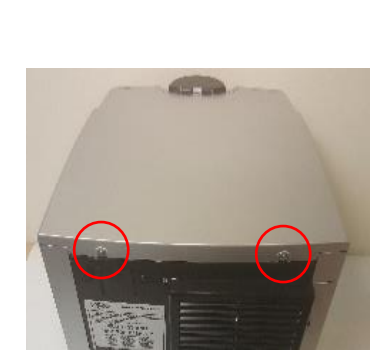

#### **End of procedure**

*Not sure if you're doing the right thing?* Contact Natural Choice Corporation at 800-547-7726 (815-874-4444int'l) or by fax at 815-874-4445 or by email at info@naturalchoicewater.com

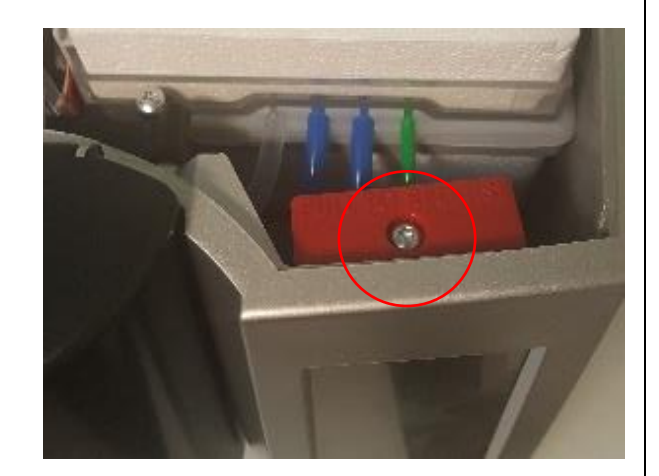